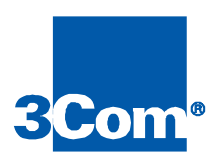

# Cable Modem Configuration File Editor

User Guide

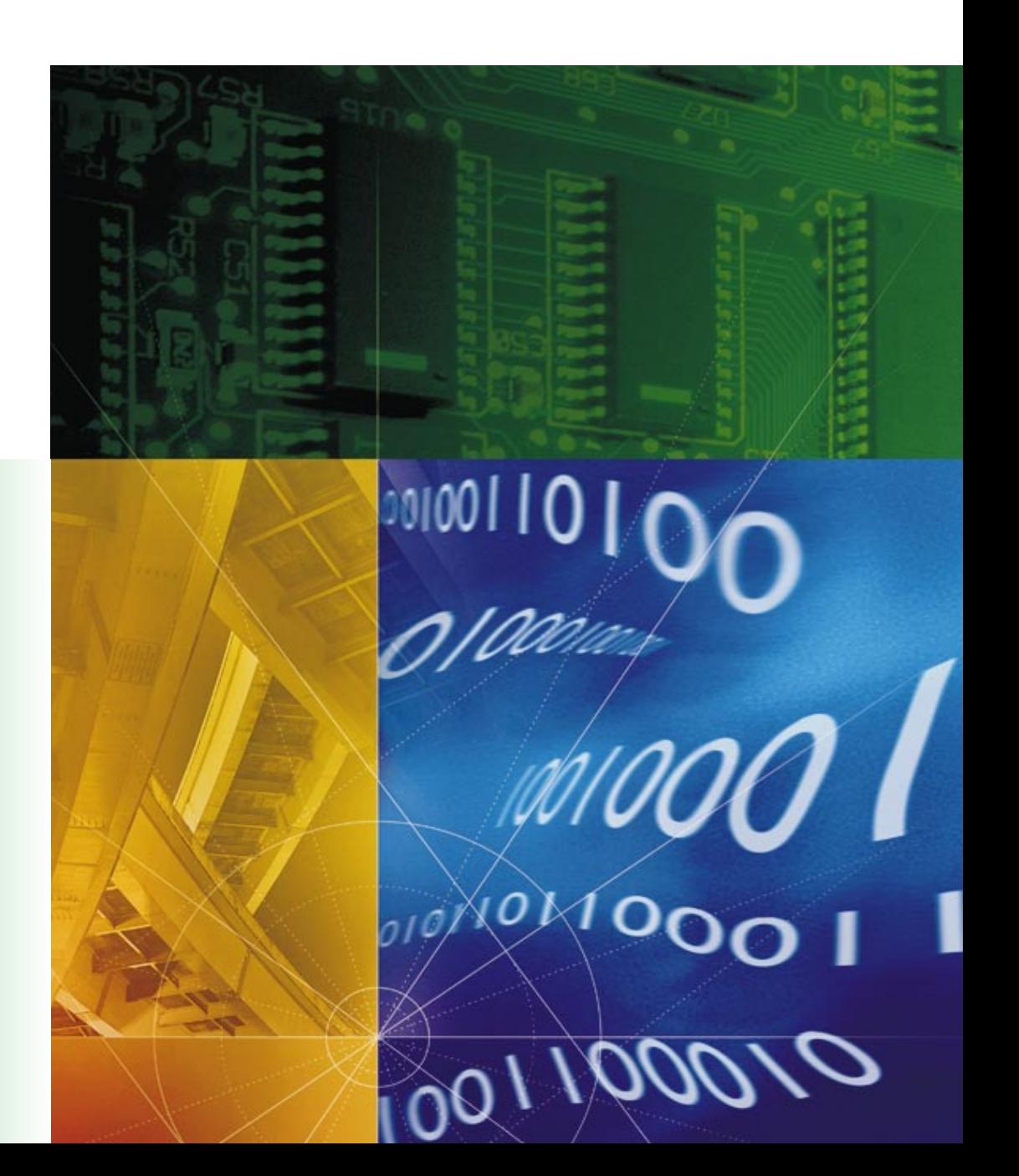

Part No. 1.024.1744-00 Version 3.1

#### **3Com Corporation 5400 Bayfront Plaza Santa Clara, California 95052-8145**

Copyright © 1998, 3Com Corporation. All rights reserved. No part of this documentation may be reproduced in any form or by any means or used to make any derivative work (such as translation, transformation, or adaptation) without written permission from 3Com Corporation.

3Com Corporation reserves the right to revise this documentation and to make changes in content from time to time without obligation on the part of 3Com Corporation to provide notification of such revision or change.

3Com Corporation provides this documentation without warranty of any kind, either implied or expressed, including, but not limited to, the implied warranties of merchantability and fitness for a particular purpose. 3Com may make improvements or changes in the product(s) and/or the program(s) described in this documentation at any time.

#### **UNITED STATES GOVERNMENT LEGENDS:**

If you are a United States government agency, then this documentation and the software described herein are provided to you subject to the following:

**United States Government Legend:** All technical data and computer software is commercial in nature and developed solely at private expense. Software is delivered as Commercial Computer Software as defined in DFARS 252.227-7014 (June 1995) or as a commercial item as defined in FAR 2.101(a) and as such is provided with only such rights as are provided in 3Com's standard commercial license for the Software. Technical data is provided with limited rights only as provided in DFAR 252.227-7015 (Nov 1995) or FAR 52.227-14 (June 1987), whichever is applicable. You agree not to remove or deface any portion of any legend provided on any licensed program or documentation contained in, or delivered to you in conjunction with, this User Guide.

Unless otherwise indicated, 3Com registered trademarks are registered in the United States and may or may not be registered in other countries.

3Com and the 3Com logo are registered trademarks of 3Com Corporation.

Microsoft, MS-DOS, Windows, and Windows NT are registered trademarks of Microsoft Corporation.

Other brand and product names may be registered trademarks or trademarks of their respective holders.

### **CONTENTS**

### **ABOUT THIS GUIDE**

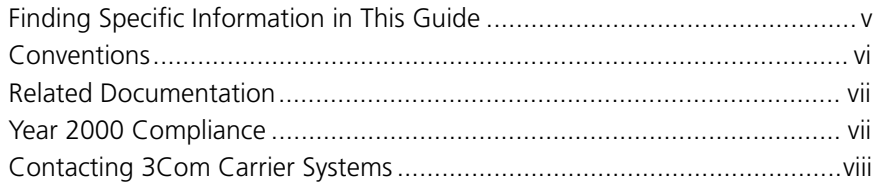

#### **PRODUCT OVERVIEW**

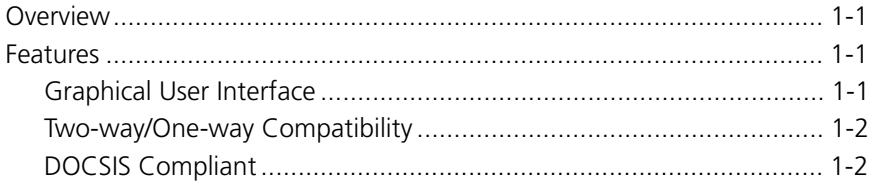

### **GETTING STARTED**

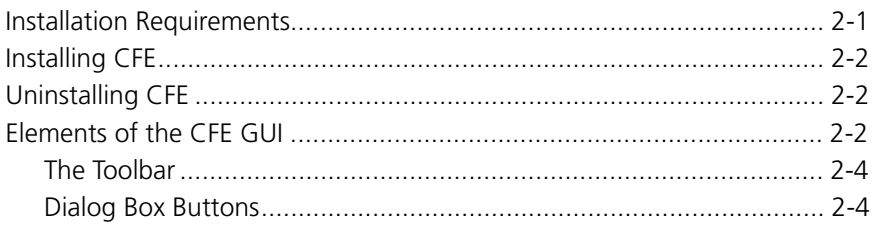

### **CREATING THE CABLE MODEM CONFIGURATION FILE**

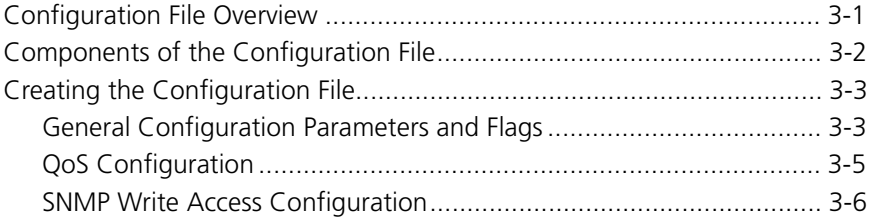

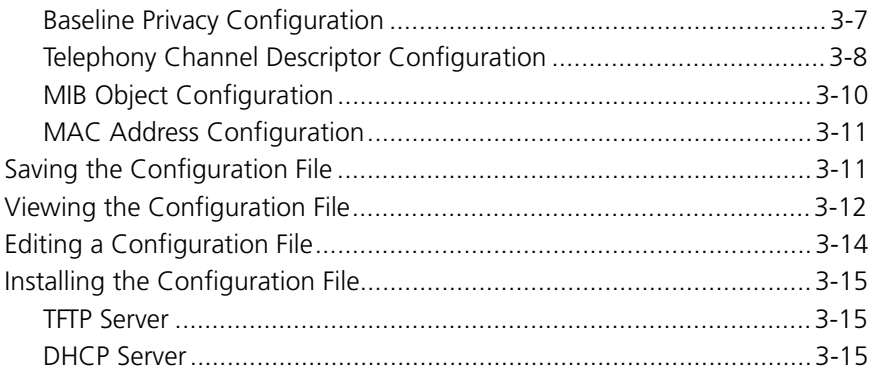

#### **INDEX**

## <span id="page-4-0"></span>**ABOUT THIS GUIDE**

*About This Guide* provides an overview of this guide, describes guide conventions, tells you where to look for specific information and lists other publications that may be useful.

This guide describes how to install and use 3Com Cable Modem Configuration File Editor (CFE) software to create a customized cable modem configuration file for client cable modems that connect to the 3Com Cable Modem Termination System (CMTS).

This guide is intended for cable data network administrators with advanced knowledge of Radio Frequency (RF) and Internet Protocol (IP) networking concepts and terminology.

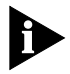

*If the information in the release notes shipped with your product differs from the information in this guide, follow the instructions in the release notes.* 

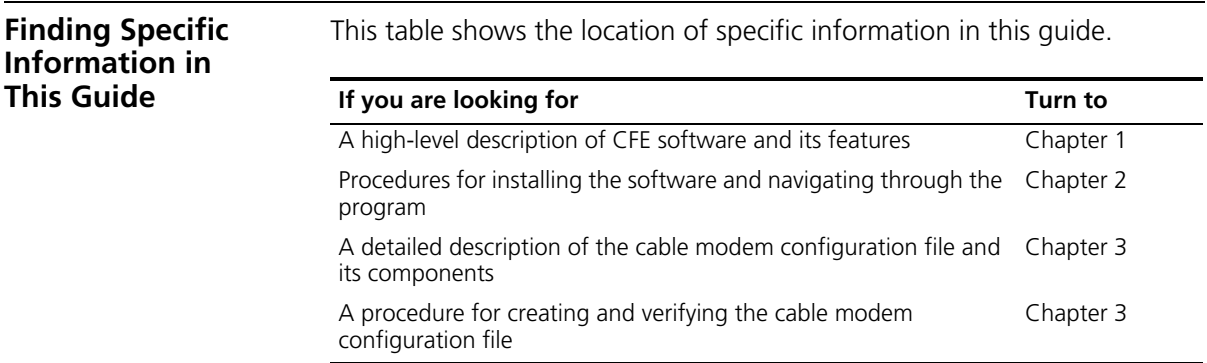

<span id="page-5-0"></span>**Conventions** The tables below list conventions that are used throughout this guide.

#### **Notice Icons**

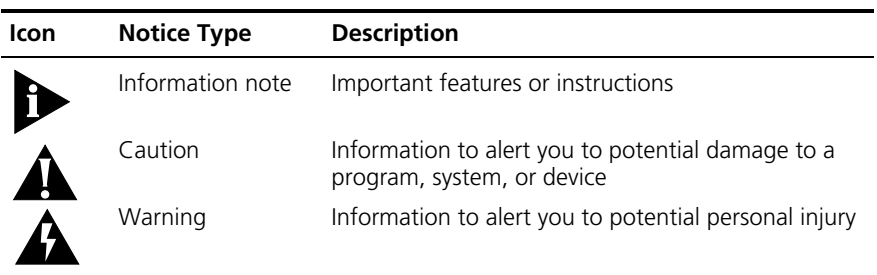

#### **Text Conventions**

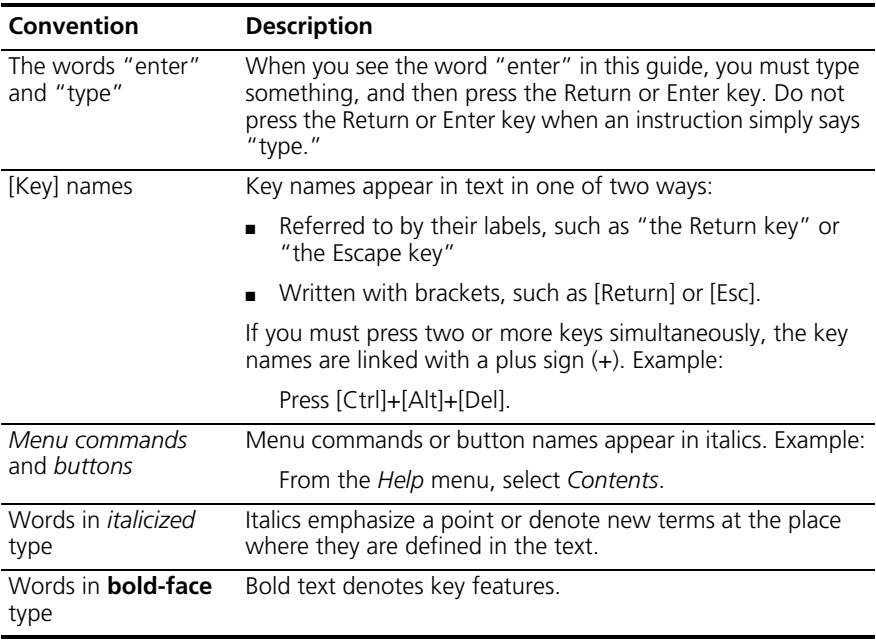

<span id="page-6-0"></span>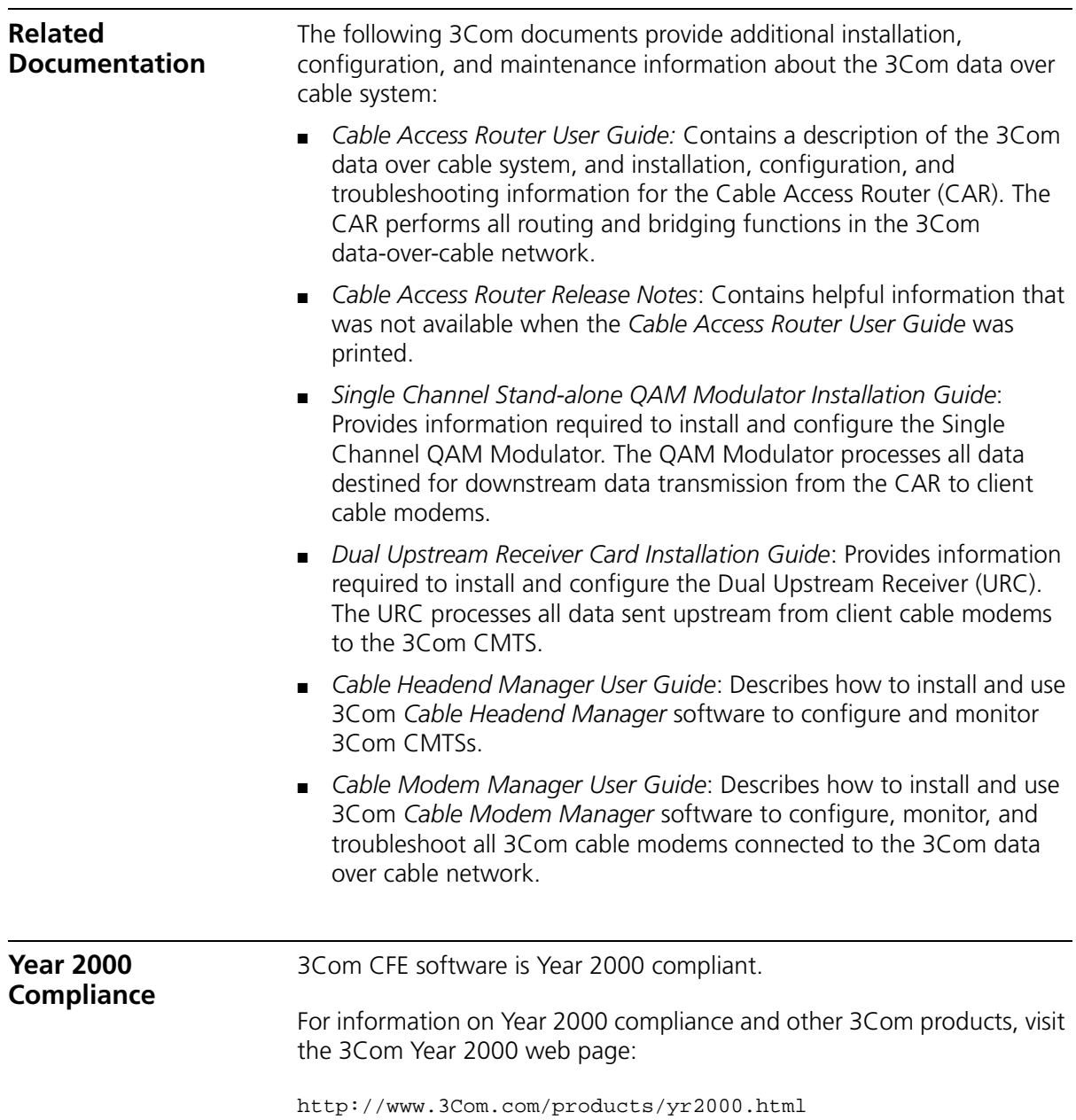

#### <span id="page-7-0"></span>**Contacting 3Com Carrier Systems** Use this chart as a reference when you need to contact 3Com Carrier Systems.

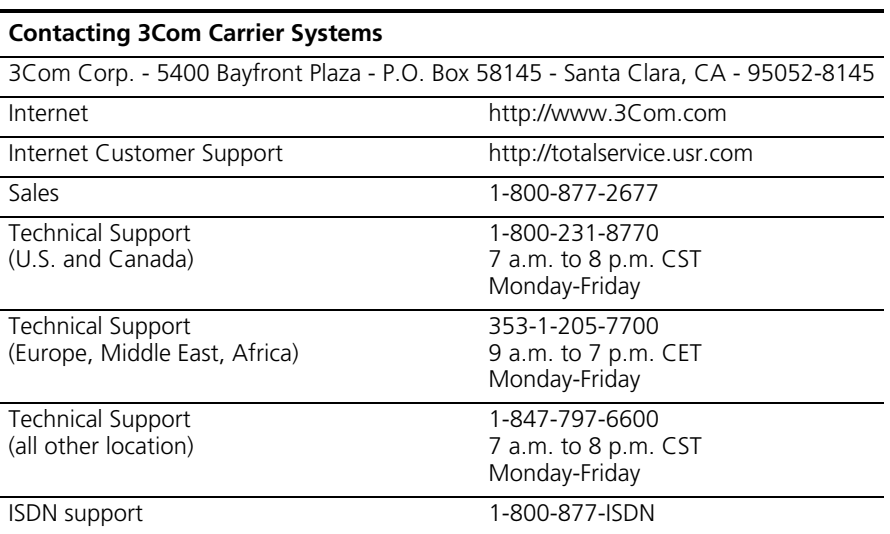

<span id="page-8-0"></span>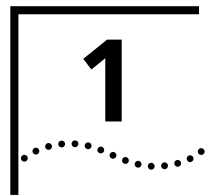

## **1 PRODUCT OVERVIEW**

This chapter provides an overview of the 3Com Cable Modem Configuration File Editor (CFE) and its features

**Overview** The 3Com Configuration File Editor is a windows-based Graphical User Interface (GUI) software program designed to assist you in creating a Data over Cable System Interface Specification- (DOCSIS) compliant cable modem configuration file. This file is required for all DOCSIS-compliant cable modems to register with the 3Com Cable Modem Termination System (CMTS).

> CFE runs on Windows 95 and Windows NT, and provides an on-line help system.

**Features** CFE provides the following features:

- Graphical User Interface
- Two-way/One-way Compatibility
- DOCSIS Compliant

Each is described in the subsections that follow.

**Graphical User Interface** CFE is a Windows-based GUI application. CFE provides intuitive toolbar icons, as well as a text-based menu bar to access all features and commands. CFE runs on Windows 95 and Windows NT.

<span id="page-9-0"></span>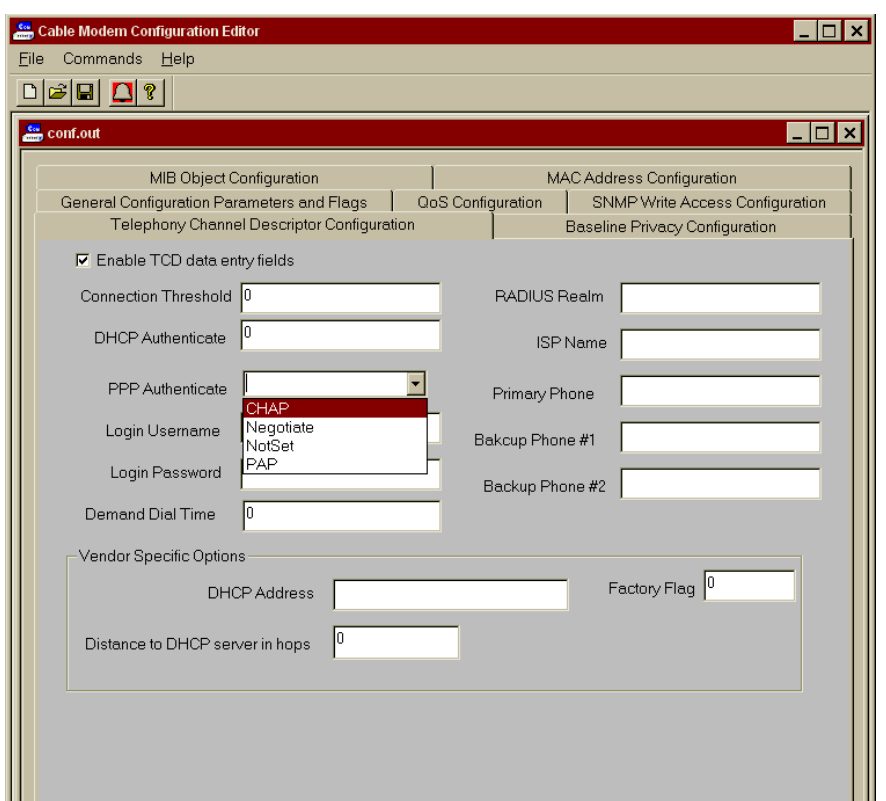

41

#### **CFE Graphical User Interface**

Щ

- **Two-way/One-way Compatibility** CFE allows you to create a cable modem configuration file regardless of the 3Com data over cable architecture. CFE allows you to create a customized configuration file for both one-way (telco return) and two-way (RF return) data-over-cable architectures.
- **DOCSIS Compliant** CFE provides configuration parameters that fully comply with the Data Over Cable System Interface Specification (DOCSIS). This guarantees that your cable modem configuration file allows any cable modem that complies with the DOCSIS standard will be able to use the file to connect and register with the 3Com CMTS.

<span id="page-10-0"></span>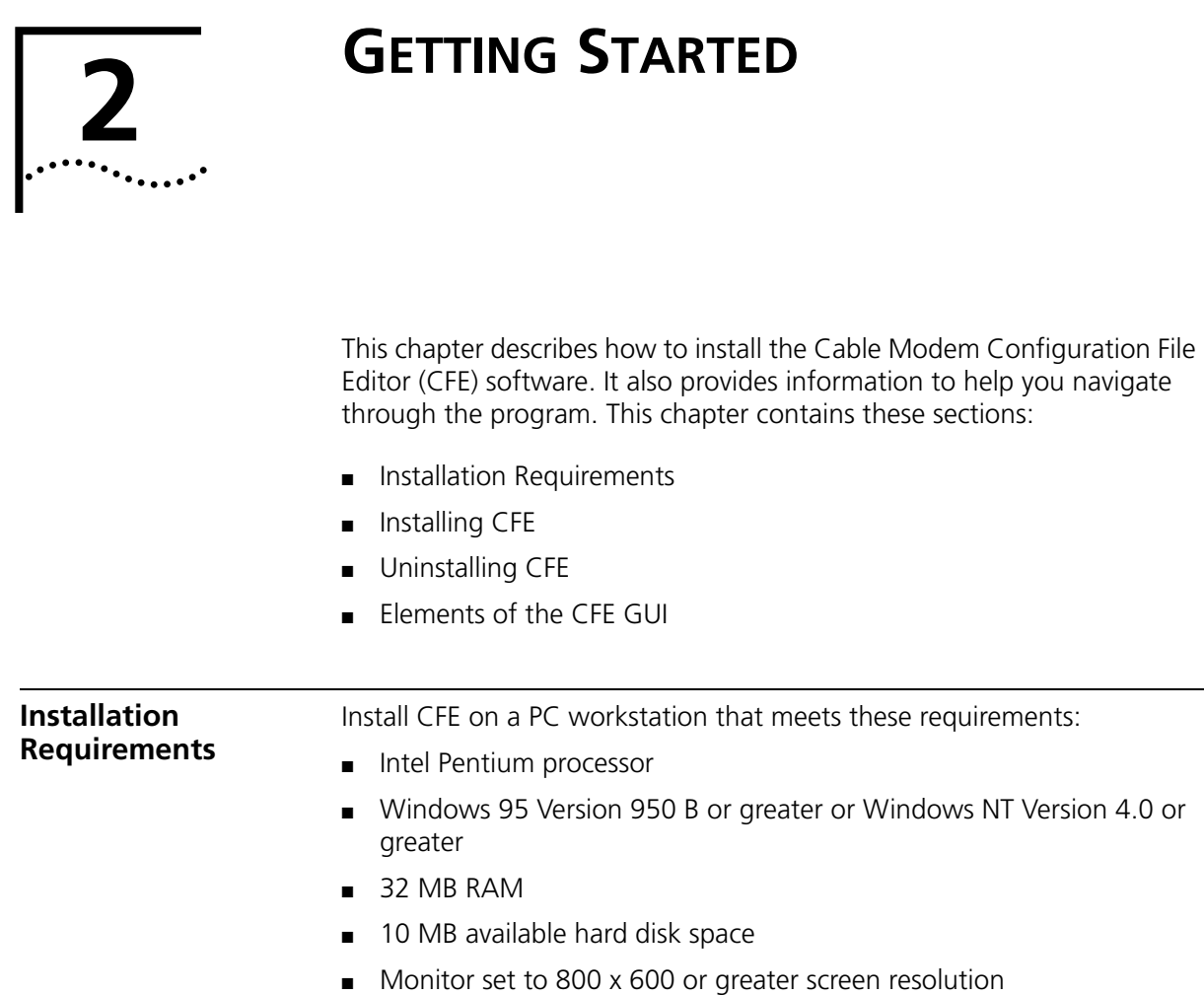

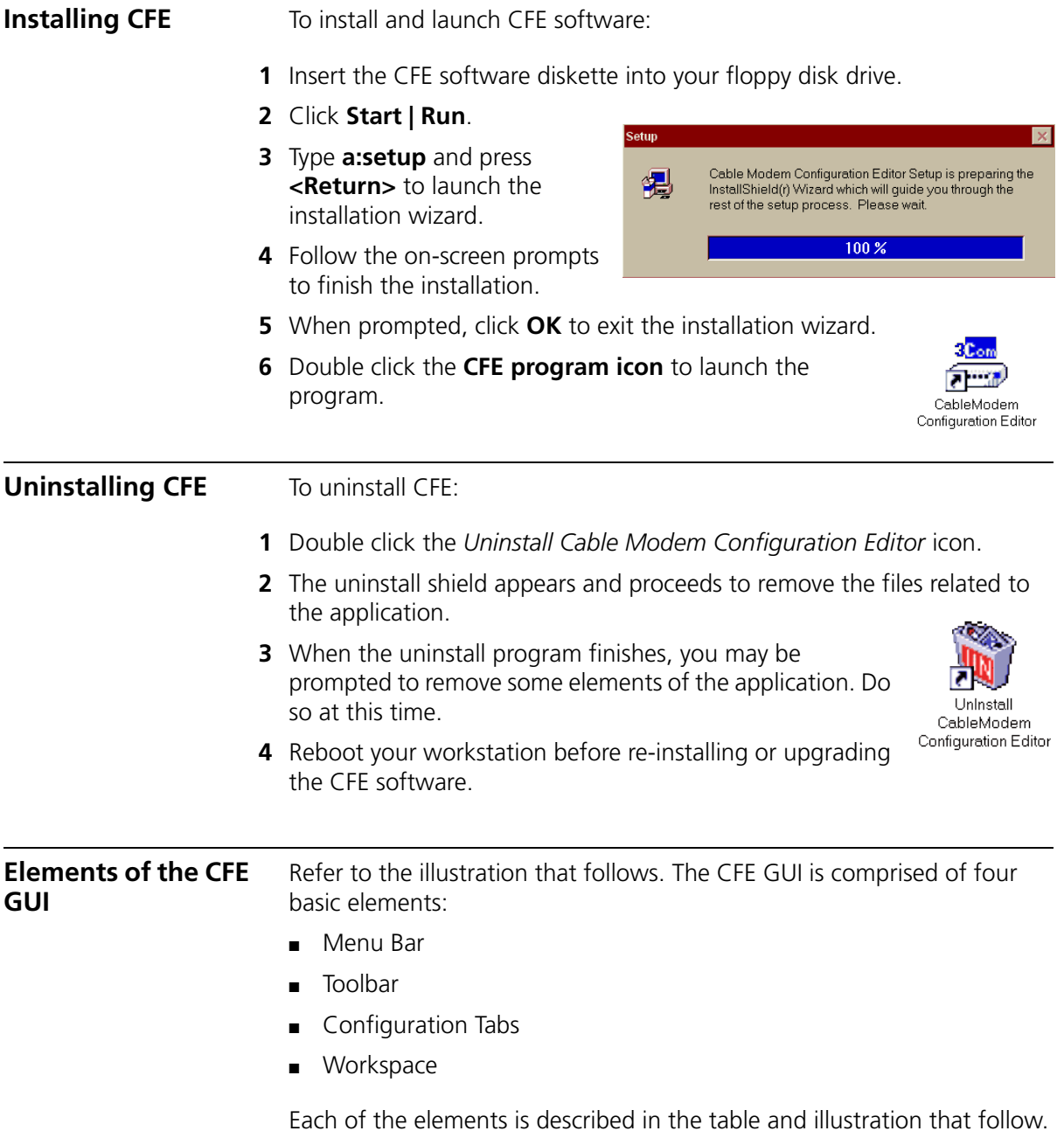

<span id="page-11-0"></span>

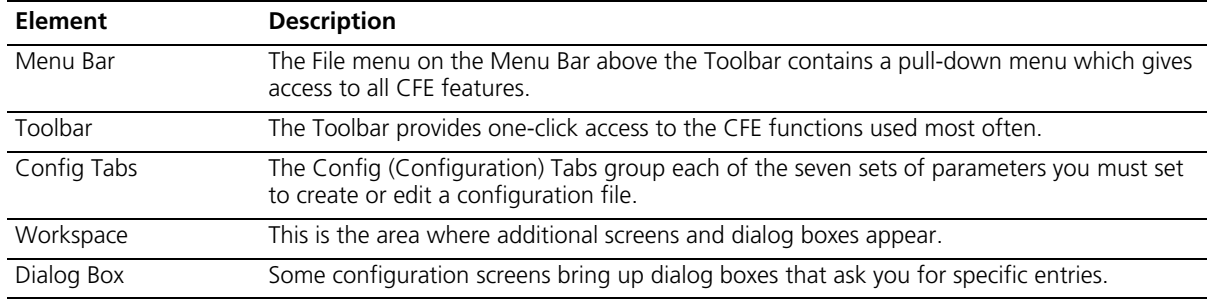

#### **Elements of the CFE GUI**

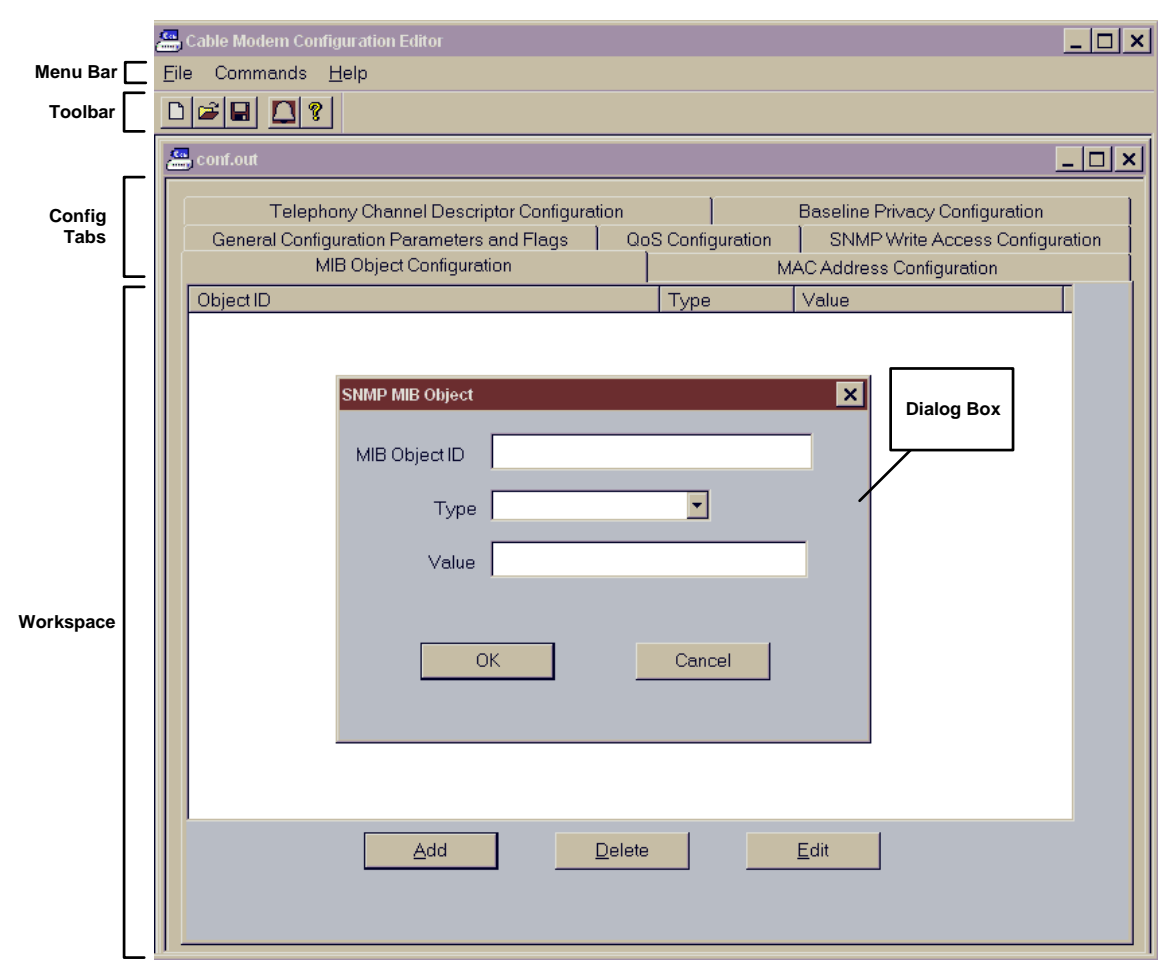

#### **Elements of the CFE GUI**

#### <span id="page-13-0"></span>**The Toolbar** The CFE *Toolbar* provides access to CFE utilities used often. Each of the five Toolbar icons is described in the table that follows.

#### **Toolbar Icons**

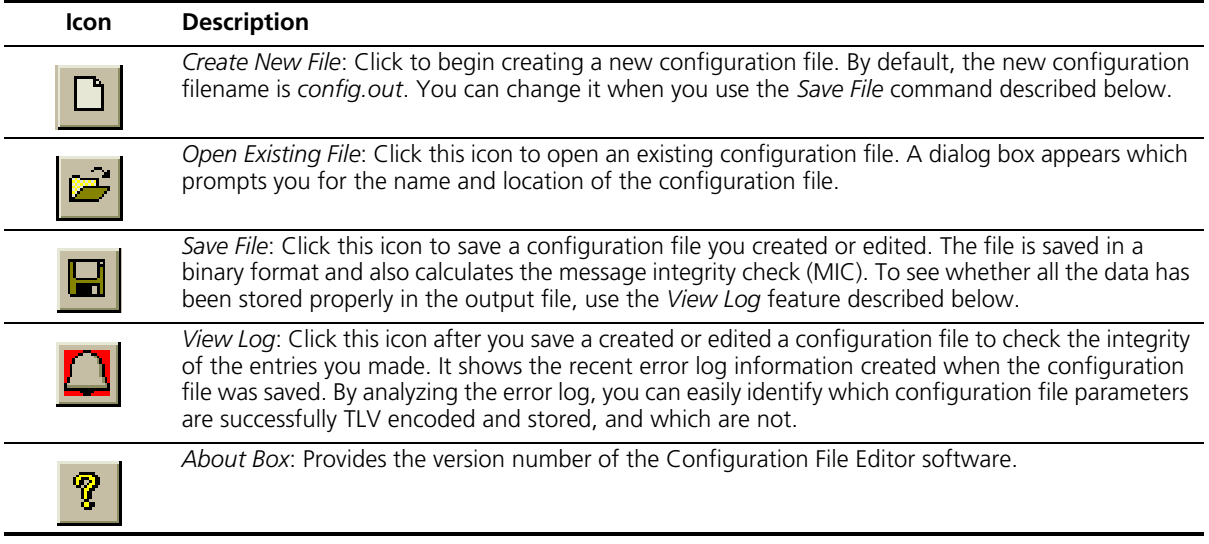

**Dialog Box Buttons** Each of the screens or dialog boxes called up in CFE may contain one or more of the buttons described in the table below. Familiarize yourself with the function of each button.

#### **Dialog Box Buttons**

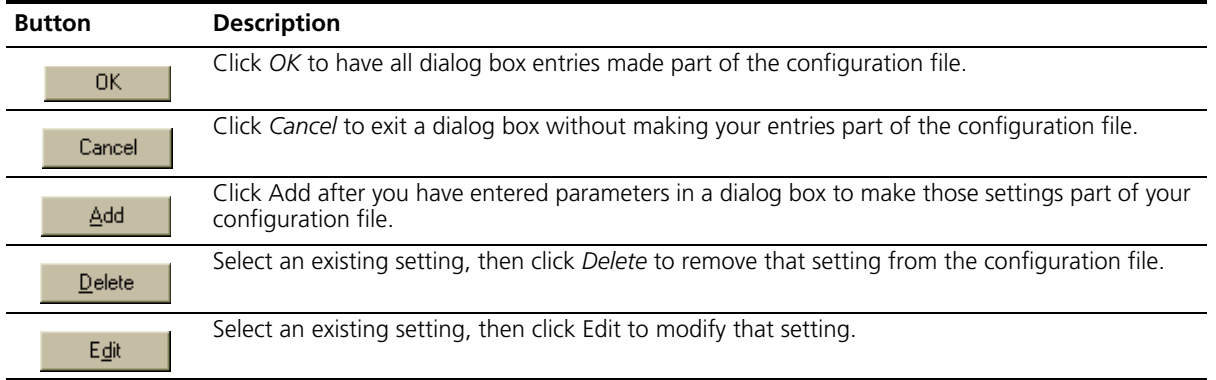

<span id="page-14-0"></span>

## **3 CREATING THE CABLE MODEM CONFIGURATION FILE**

This chapter provides details on the cable modem configuration file and a procedure for creating the file with the Cable Modem Configuration File Editor (CFE). This chapter contains these sections:

- Configuration File Overview
- Components of the Configuration File
- Creating the Configuration File
- Saving the Configuration File
- Viewing the Configuration File
- Editing a Configuration File
- Installing the Configuration File

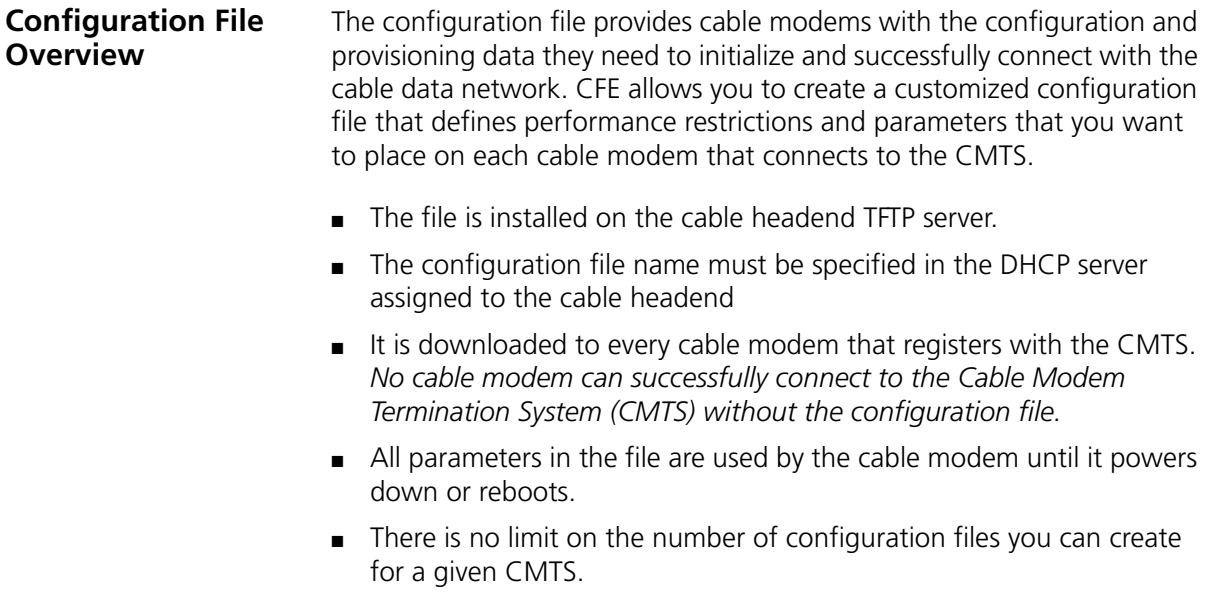

<span id="page-15-0"></span>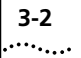

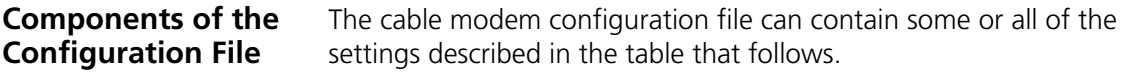

#### **Components of the Cable Modem Configuration File**

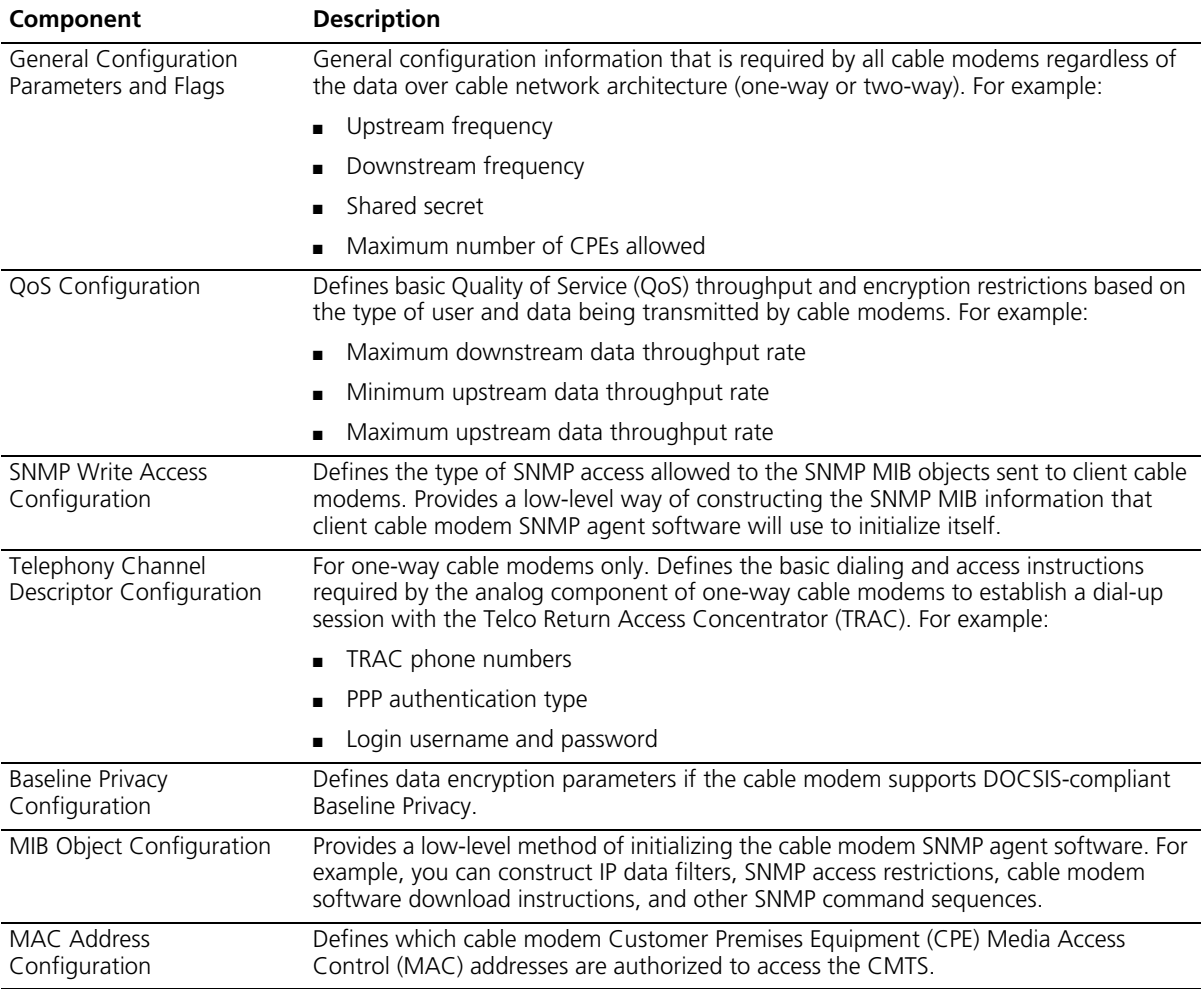

<span id="page-16-0"></span>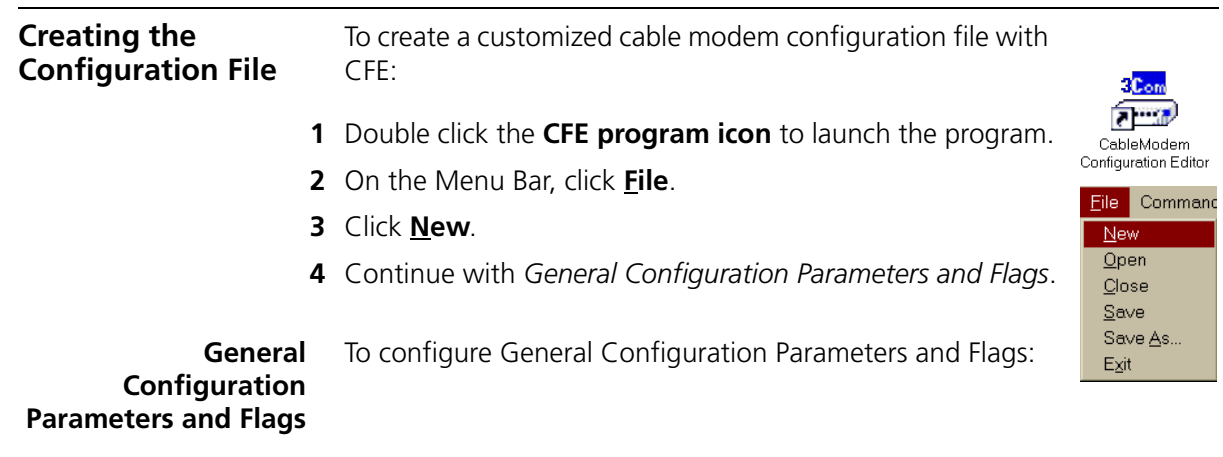

**1** Click the **General Configuration Parameters and Flags** tab.

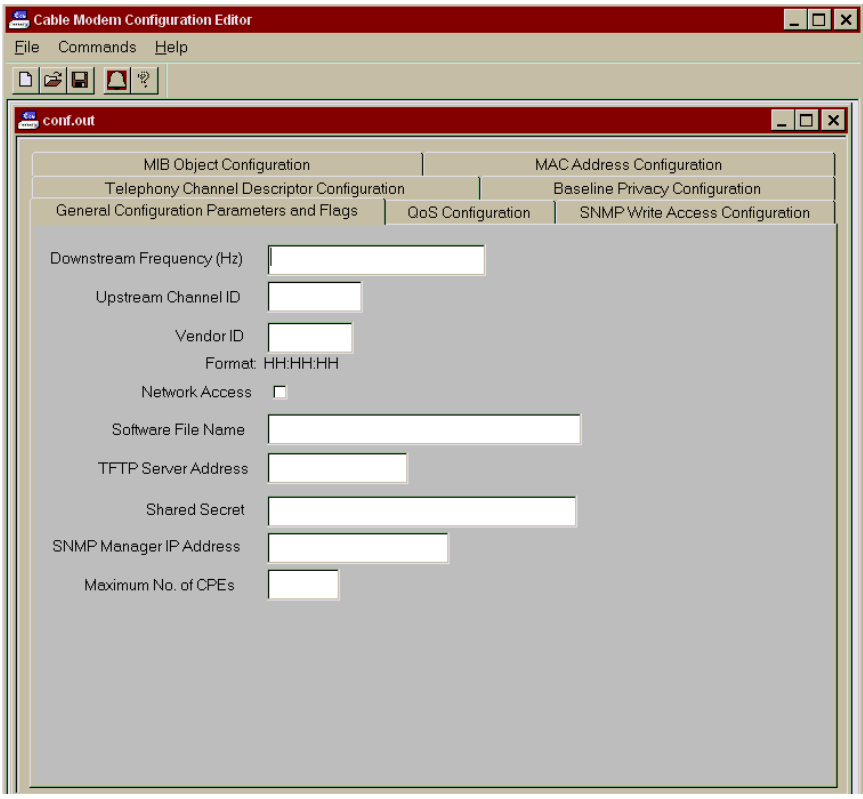

**General Configuration Parameters and Flags Tab**

#### **2** Make the entries described in the table that follows.

#### **General Configuration Parameters and Flags Entries**

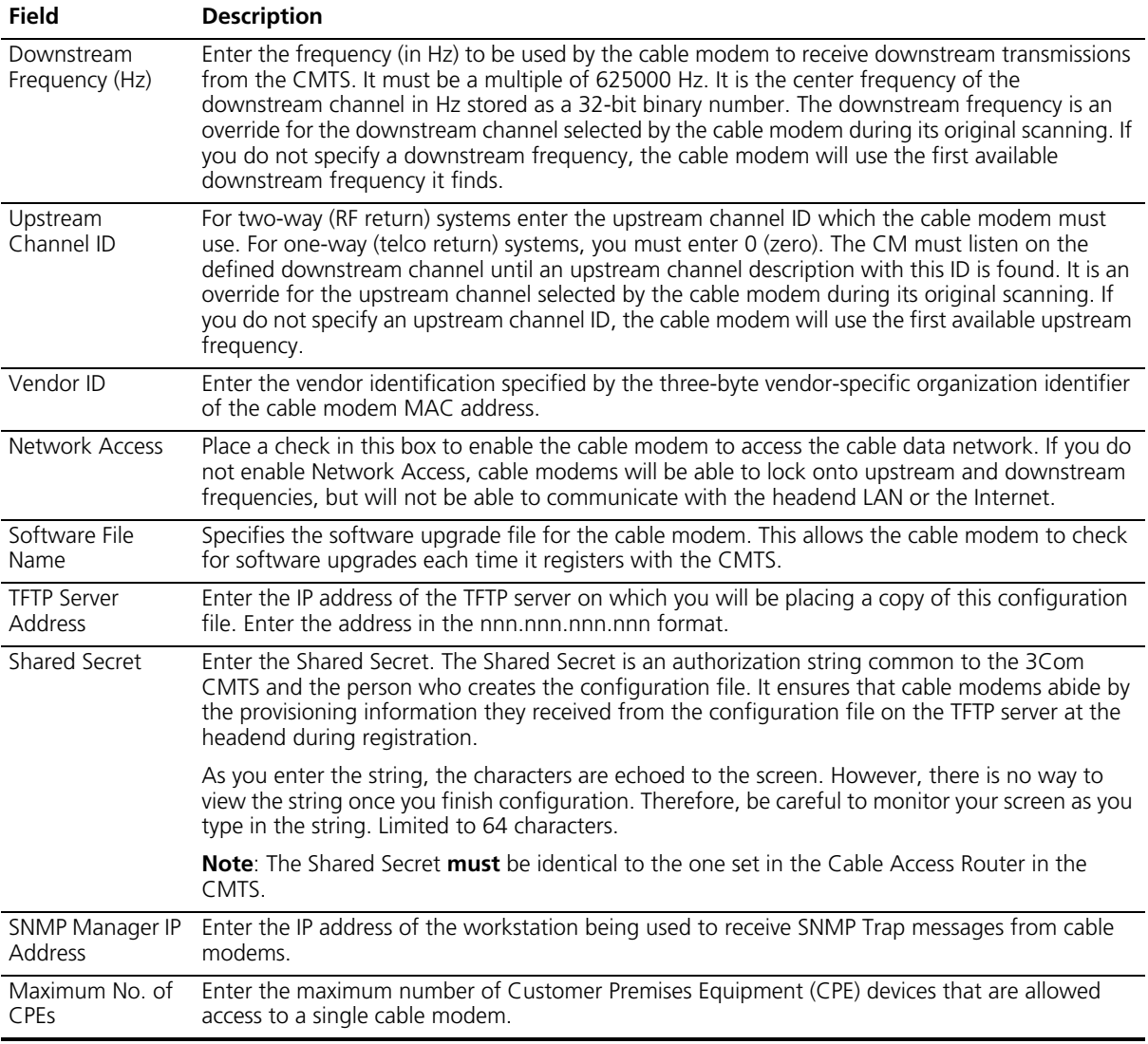

**3** Continue with *QoS Configuration*.

<span id="page-17-0"></span>

#### <span id="page-18-0"></span>**QoS Configuration** To configure QoS (Quality of Service):

- **1** Click the **QoS Configuration** tab.
- **2** Click the **Add** button at the bottom of the screen. The *QoS* dialog box displays.

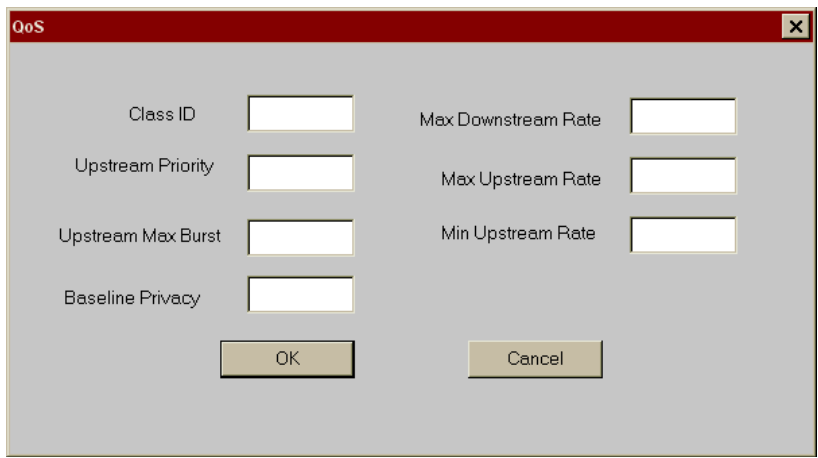

#### **QoS Configuration Dialog Box**

**3** Make the entries described in the table that follows.

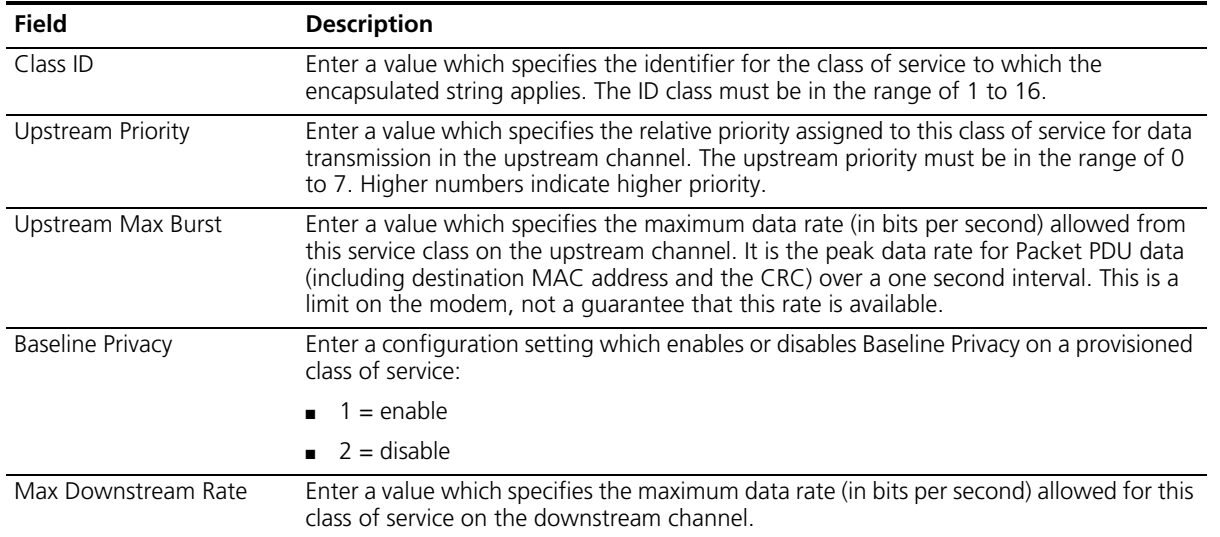

#### **QoS Configuration Entries**

<span id="page-19-0"></span>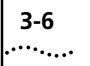

#### **QoS Configuration Entries**

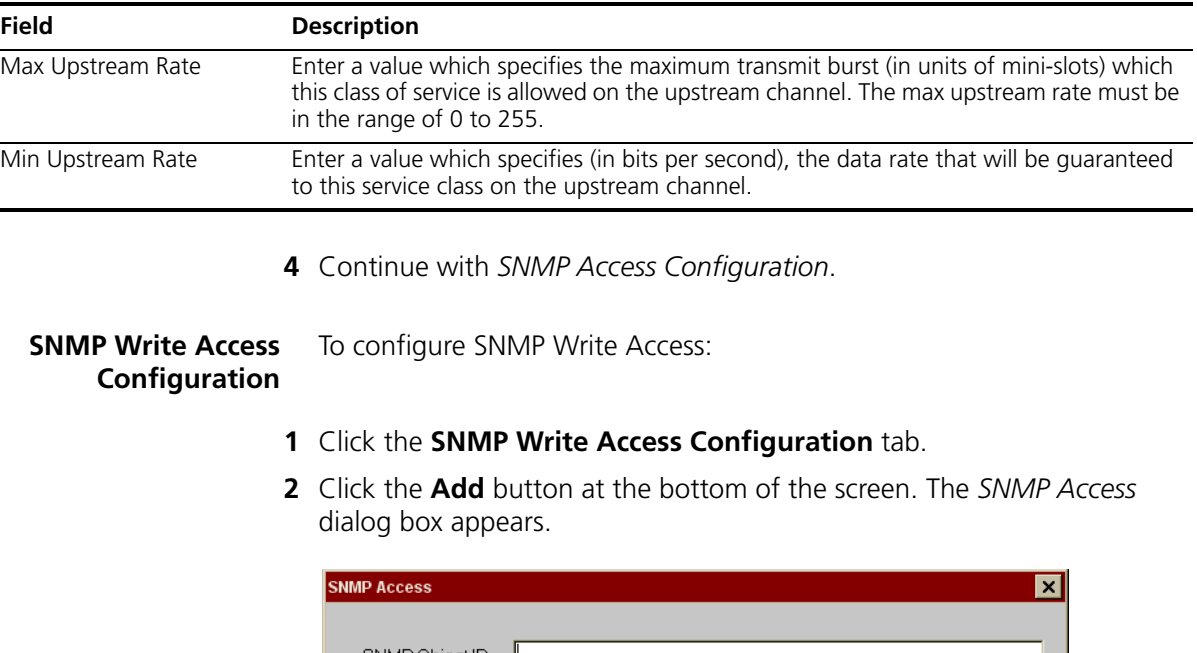

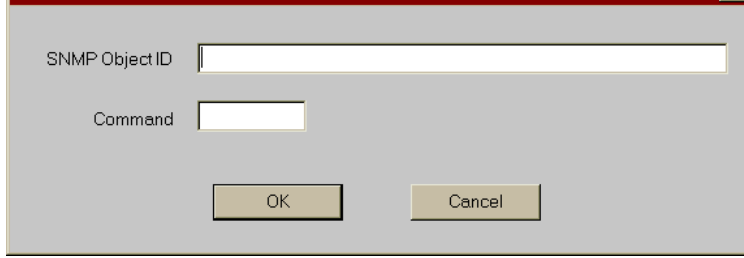

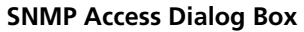

**3** Make the entries described in the table that follows.

#### **SNMP Access Configuration Entries**

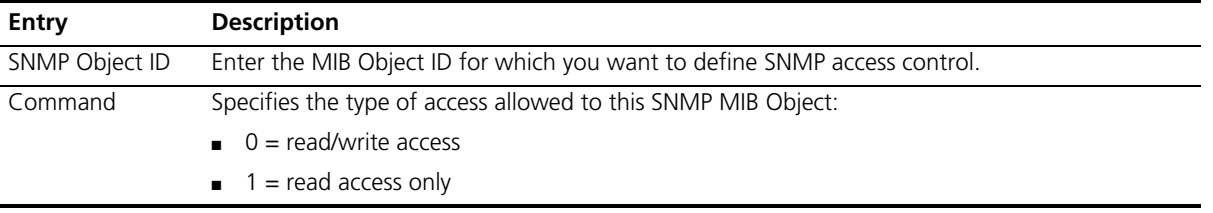

- **4** Click **OK**.
- **5** Repeat step 3 until you have entered all SNMP MIB Object access information.
- **6** When you have finished making all of the required entries, click **OK**.
- **7** Continue with *Baseline Privacy Configuration*.

#### <span id="page-20-0"></span>**Baseline Privacy Configuration**

To configure Baseline Privacy:

- **1** Click the **Baseline Privacy Configuration** tab.
- **2** Place a check mark in the *Enable Privacy Data Entry Fields* check box.

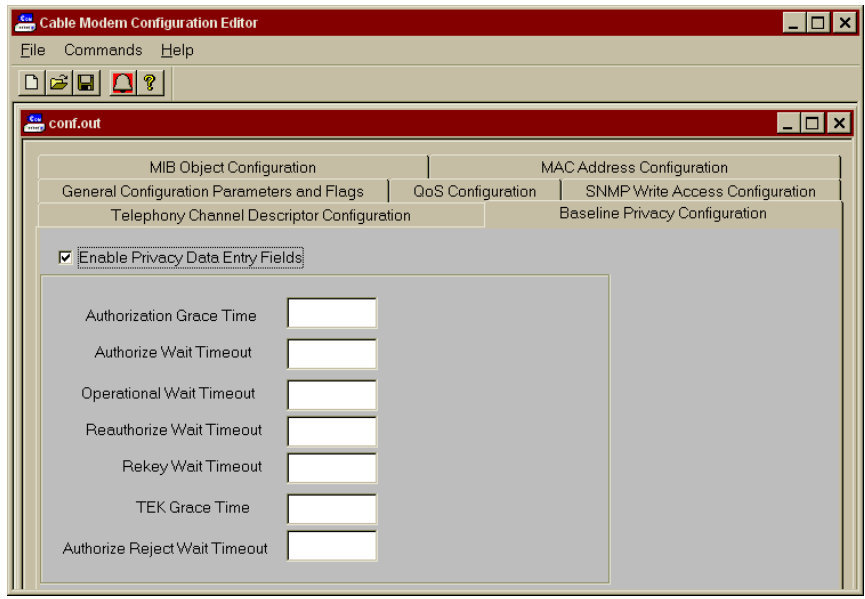

**Baseline Privacy Configuration Dialog Box**

**3** Make the entries described in the table that follows:

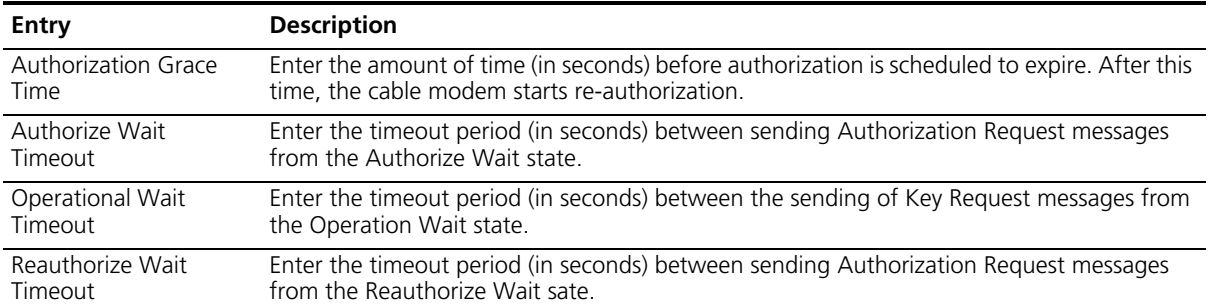

#### **Baseline Privacy Configuration Entries**

<span id="page-21-0"></span>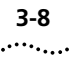

#### **Baseline Privacy Configuration Entries**

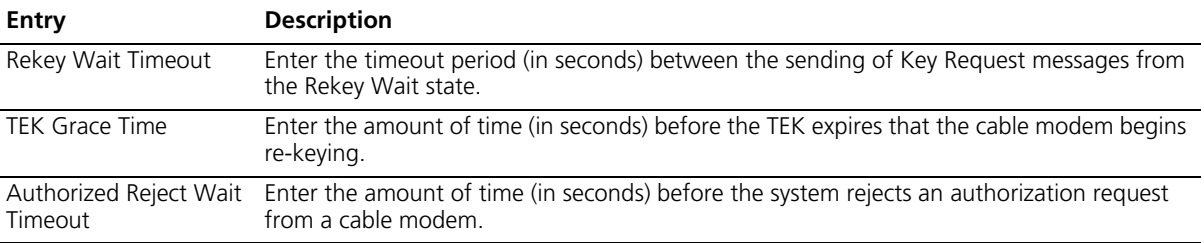

**4** Continue with *Telephony Channel Descriptor Configuration*.

#### **Telephony Channel Descriptor Configuration**

TCD Configuration is required for Telco return data over cable systems only. To define the Telephony Channel Descriptor (TCD) Configuration:

- **1** Click the **Telephony Channel Descriptor Configuration** tab.
- **2** Place a check mark in the *Enable TCD data entry fields* check box.

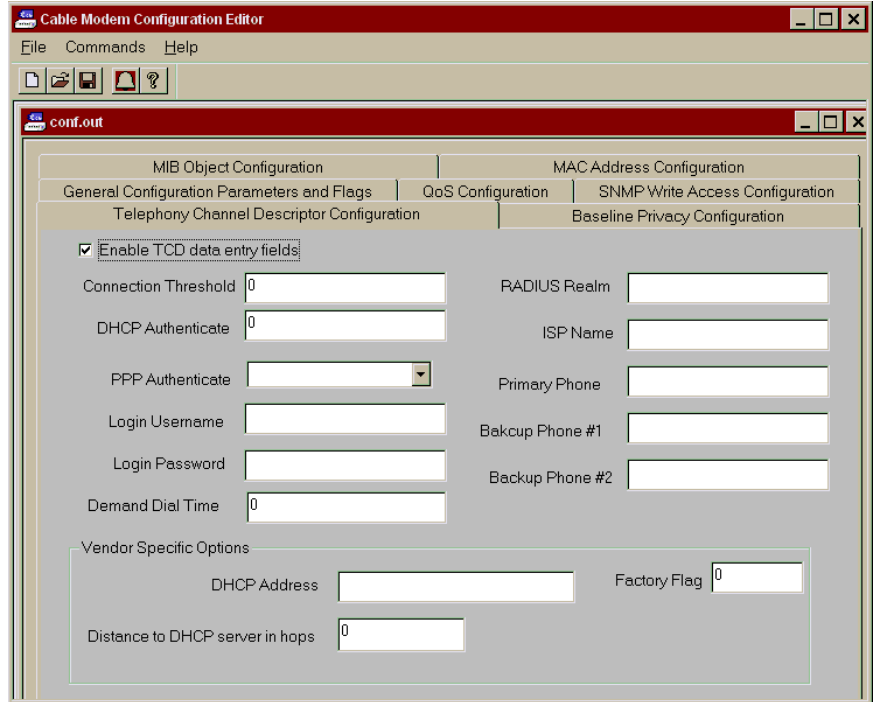

**Telephony Channel Descriptor Configuration Dialog Box**

#### **3** Make the entries described in the table that follows.

#### <span id="page-22-0"></span>**Telephony Channel Descriptor Configuration Entries**

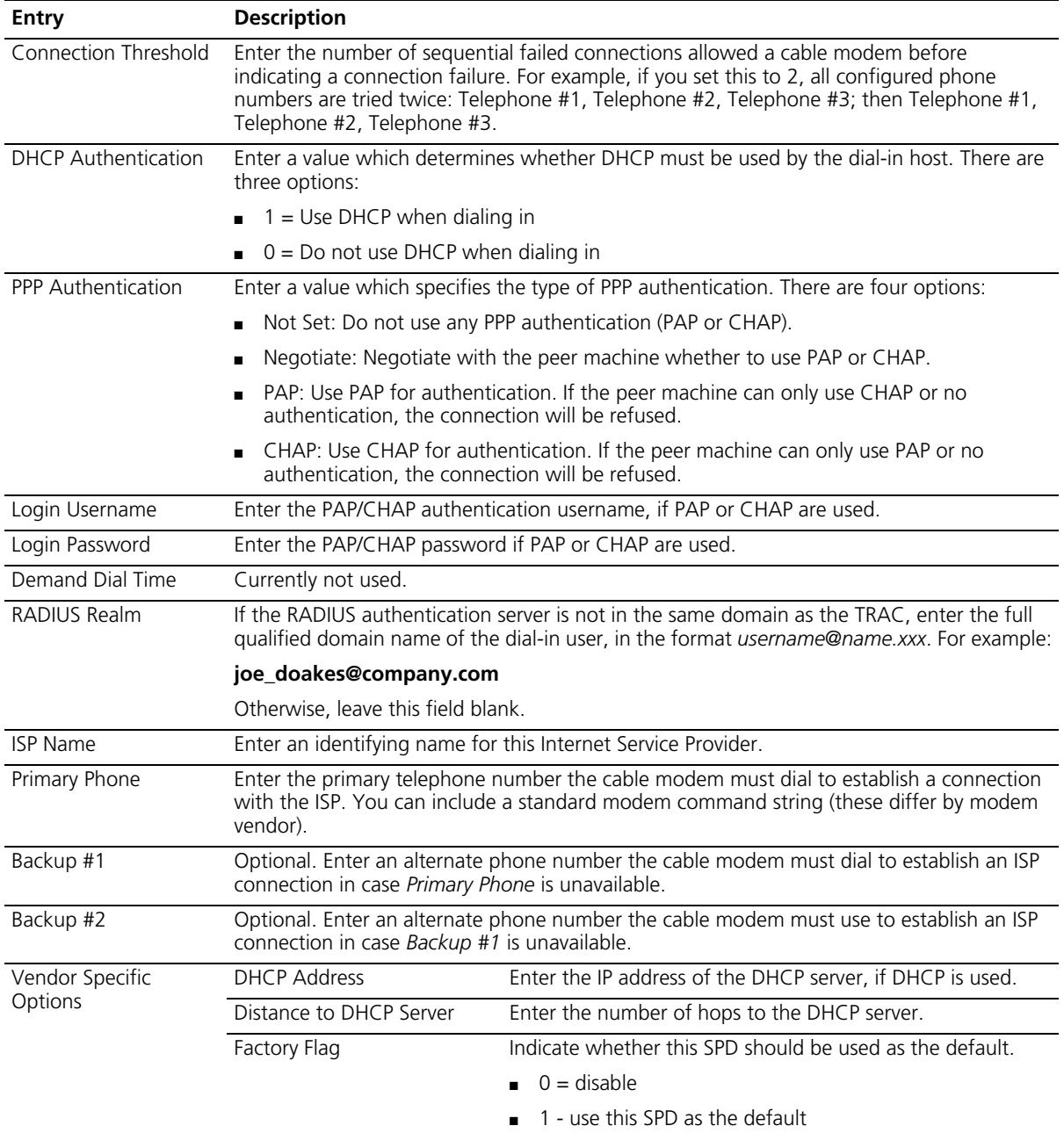

**4** Continue with *MIB Object Configuration*.

<span id="page-23-0"></span>**MIB Object Configuration** To configure the MIB Object(s):

- **1** Click the **MIB Set Configuration** tab.
- **2** Click the **Add** button at the bottom of the screen. The *SNMP MIB Object*  dialog box appears.

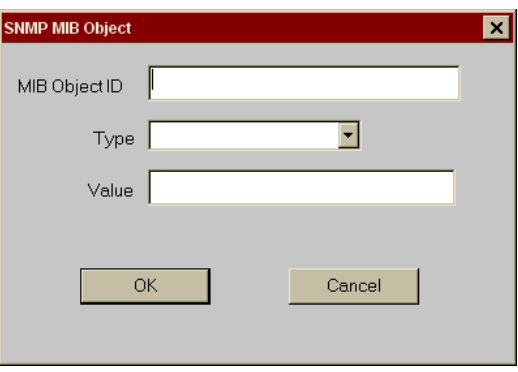

#### **SNMP MIB Object Dialog Box**

**3** Make the entries described in the table that follows:

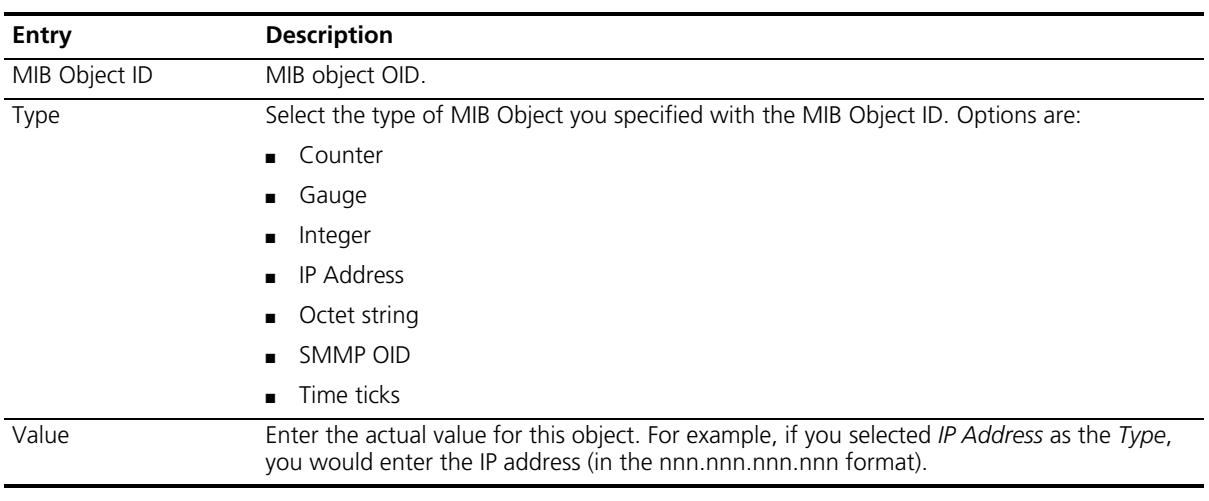

#### **MIB Set Configuration Entries**

**4** When you have finished making all of the required entries, click **OK**.

 $Save$ Save As. Exit

**5** Continue with *MAC Address Configuration*.

<span id="page-24-0"></span>**MAC Address Configuration** To configure MAC Address parameters:

- **1** Click the **MAC Address Configuration** tab.
- **2** Click the **Add** button at the bottom of the screen. The *CPE Ethernet MAC Address* dialog box appears.

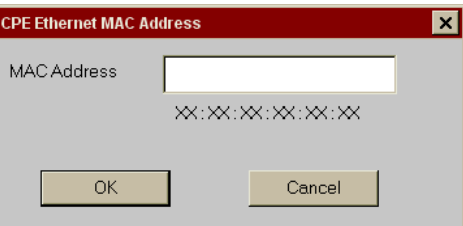

**CPE Ethernet MAC Address Dialog Box**

- **3** Enter the Ethernet MAC Address of the Customer Premises Equipment (CPE) device which will be allowed access to the data over cable network.
- **4** Click **OK**.
- **5** Repeat steps 2 through 4 for each additional CPE MAC address.
- **6** Continue with *Saving the Configuration File*.

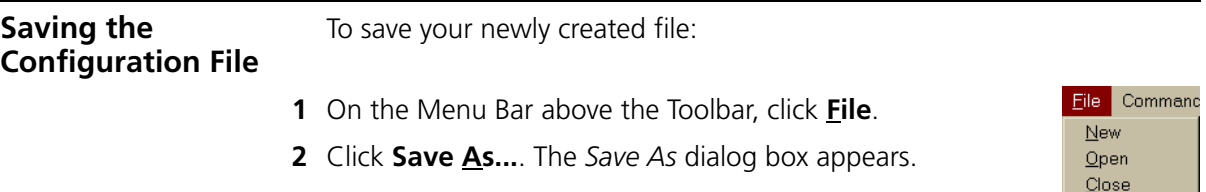

<span id="page-25-0"></span>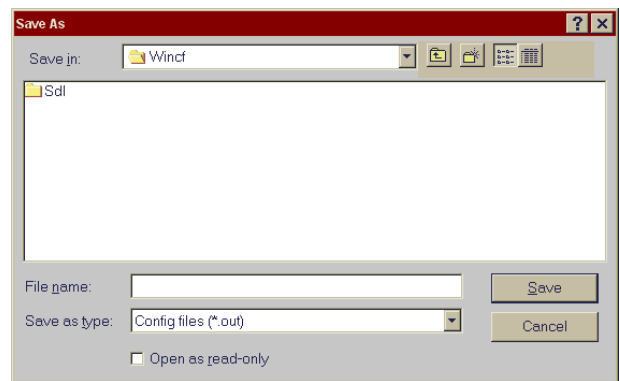

#### **Save As Dialog Box**

- **3** Select a destination directory for your file.
- **4** Enter a filename and click **Save**.

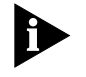

*3Com recommends that you save another copy of the configuration file to another drive so you will have a backup in case the one in use becomes damaged or otherwise unusable.*

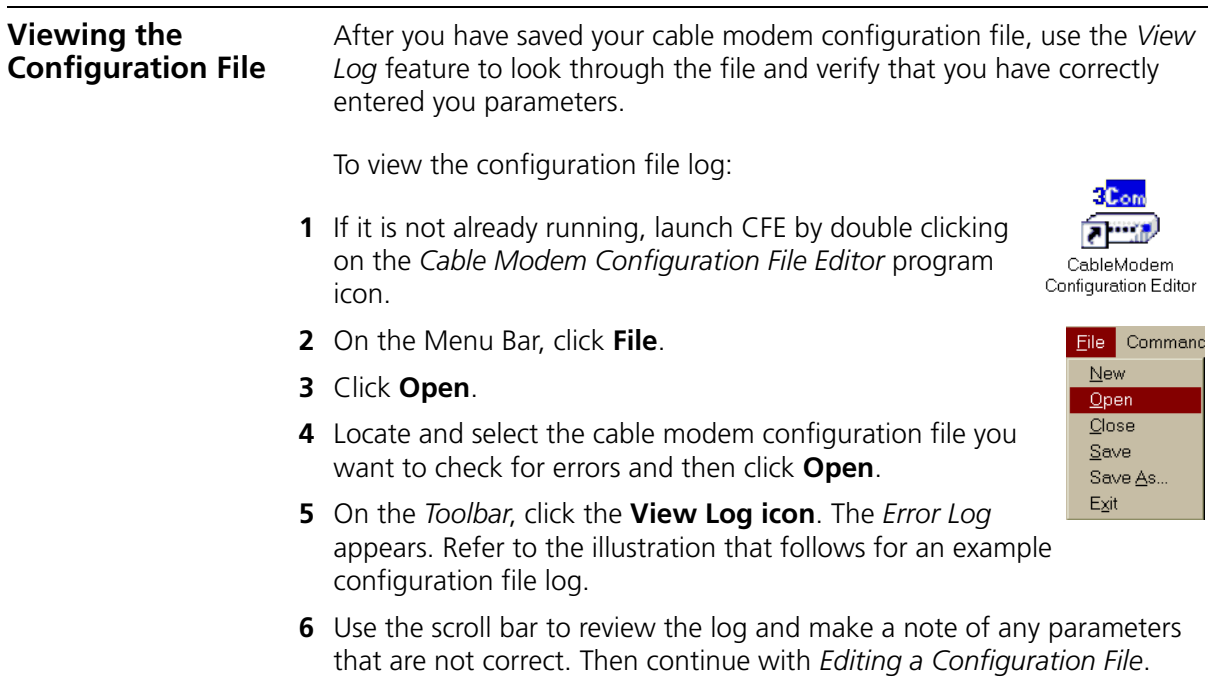

<span id="page-26-0"></span>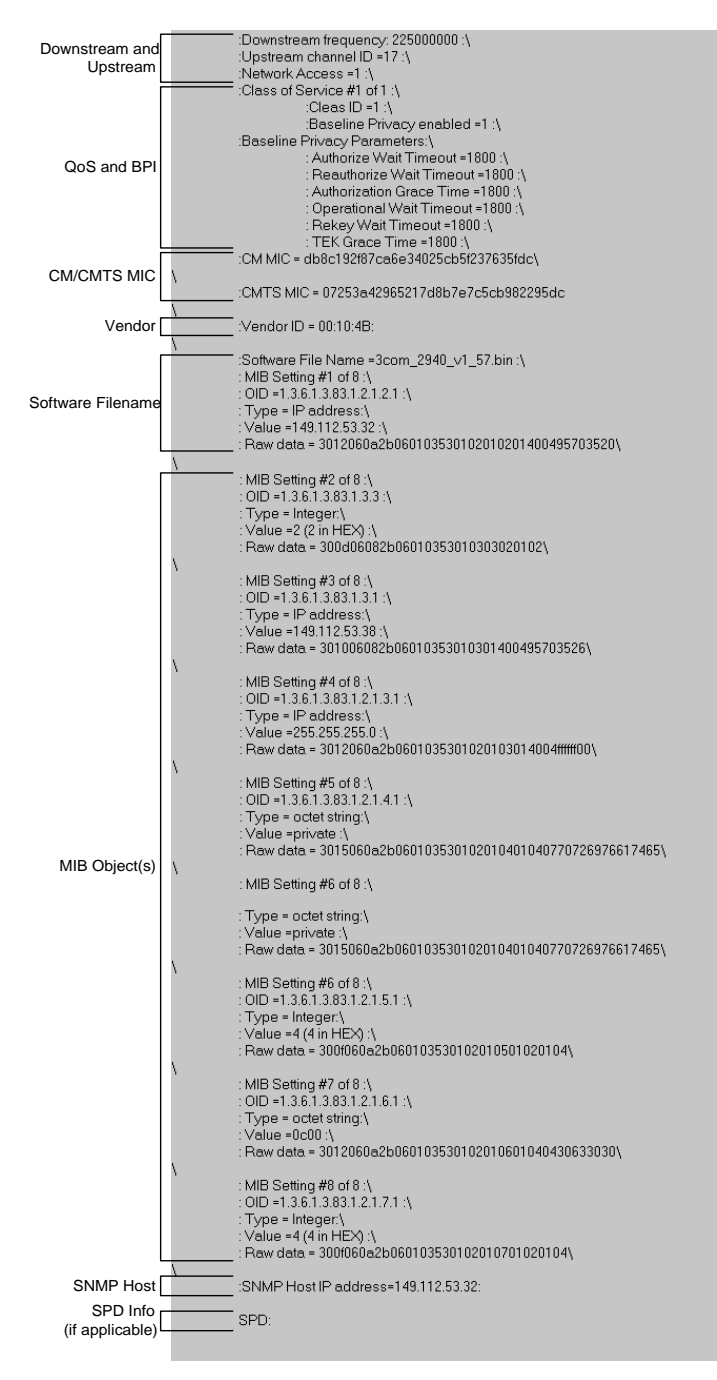

**Viewing the Error Log**

#### <span id="page-27-0"></span>**Editing a Configuration File** CFE allows you to edit existing configuration files to make changes or correct mistakes you found with the *View Log* feature.

To edit an existing configuration file:

**1** If it is not already running, launch CFE by double clicking on the *Cable Modem Configuration File Editor* program icon.

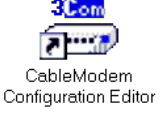

File Command New Open Close<sup>1</sup> Save Save As... Exit

- **2** On the Menu Bar, click **File**.
- **3** Click **Open**. The *Open an Existing File* dialog box appears.

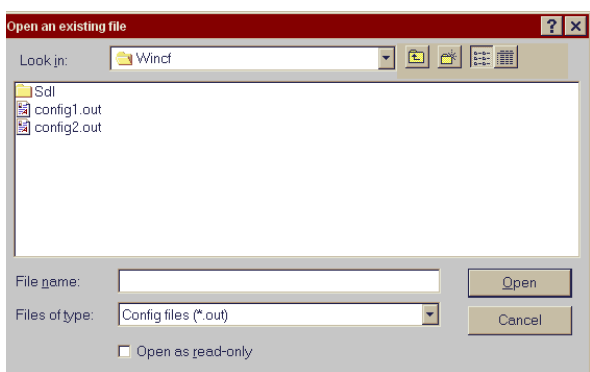

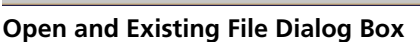

- **4** Locate and select the cable modem configuration file you want to modify and then click **Open**.
- **5** Click each of the tabs that contains parameters you want to change and make your modifications. If necessary, refer to the *Creating the Configuration File* section in this chapter for detailed information on each of the tabs and fields.
- **6** Before you save your changes, click the **General Configuration Parameters and Flags** tab.
- **7** In the *Shared Secret* field, re-enter the correct authorization string for this configuration file. Note that the string is case-sensitive.

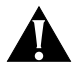

*CAUTION: You must re-enter the Shared Secret, even if it has not changed, every time you edit an existing configuration file. Otherwise, the Shared Secret will not be saved with the rest of your changes. As a result, no cable modems receiving this configuration file will be able to register with the CMTS.* 

<span id="page-28-0"></span>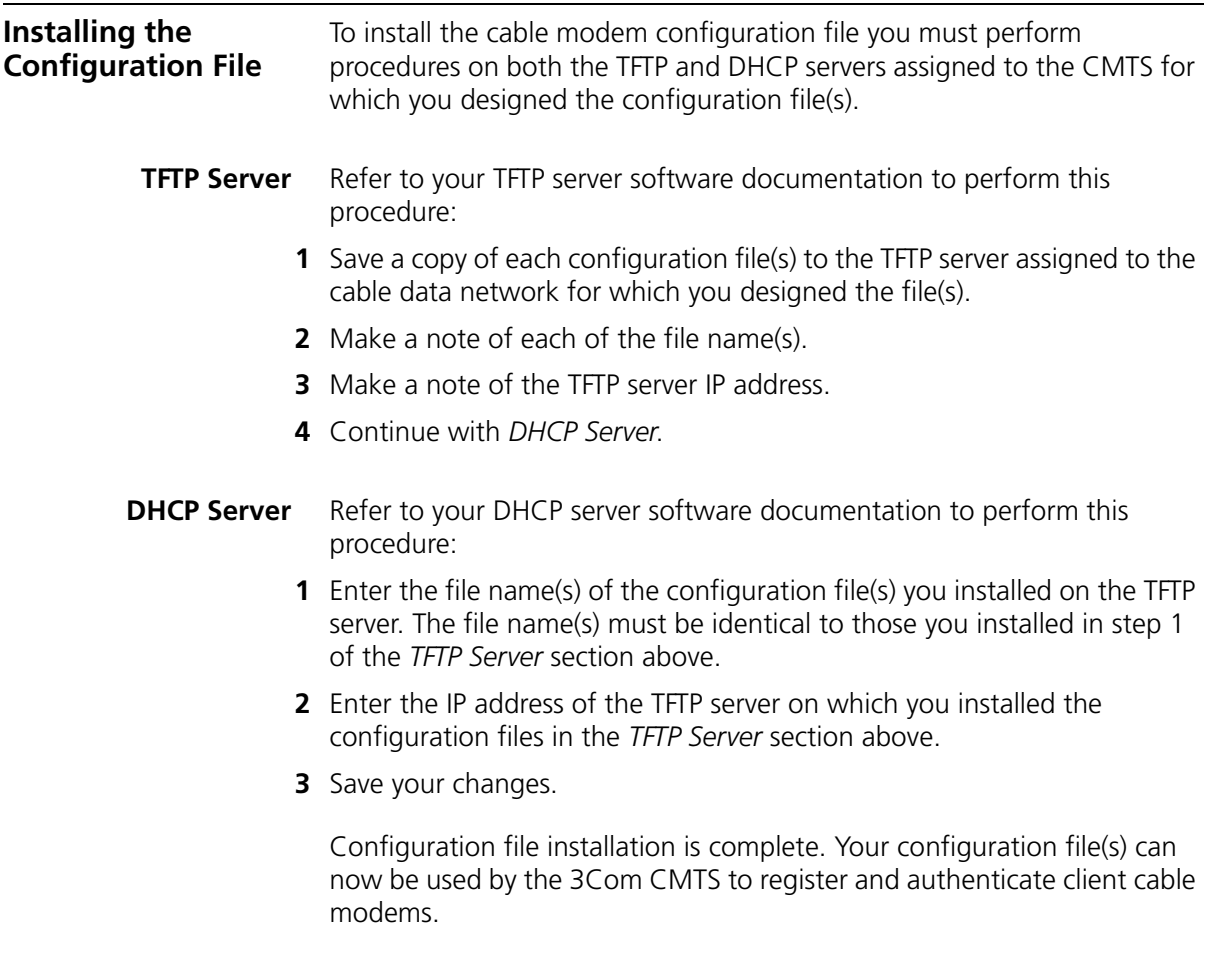

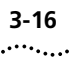

**3-16** CHAPTER 3: CREATING THE CABLE MODEM CONFIGURATION FILE

### <span id="page-30-0"></span>**INDEX**

#### **A**

Authorization Grace Time [3-7](#page-20-0) Authorize Wait Timeout [3-7](#page-20-0) Authorized Reject Wait Timeout [3-8](#page-21-0)

#### **B**

Backup #1 [3-9](#page-22-0) Backup #2 [3-9](#page-22-0) Baseline Privacy [3-5](#page-18-0) Configuring [3-7](#page-20-0) Described [3-2](#page-15-0)

#### **C** CFE

Elements of the CFE GUI [2-2](#page-11-0) Features [1-1](#page-8-0) DOCSIS Compliant [1-2](#page-9-0) Graphical User Interface [1-1](#page-8-0) Two-way/One-way Compatibility [1-2](#page-9-0) Overview [1-1](#page-8-0) Class ID [3-5](#page-18-0) Command [3-6](#page-19-0) Configuration File Components [3-2](#page-15-0) Creating [3-3](#page-16-0) Editing [3-14](#page-27-0) Installing [3-15](#page-28-0) Overview [3-1](#page-14-0) Saving [3-11](#page-24-0) Viewing [3-12](#page-25-0) Connection Threshold [3-9](#page-22-0) Contacting 3Com Carrier Systems [viii](#page-7-0) conventions notice icons, About This Guide [vi](#page-5-0) text, About This Guide [vi](#page-5-0) Counter [3-10](#page-23-0)

#### **D**

Demand Dial Time [3-9](#page-22-0) DHCP Address [3-9](#page-22-0) DHCP Authenticate [3-9](#page-22-0) DHCP Server [3-15](#page-28-0)

Dialog Box Buttons [2-4](#page-13-0) Distance to DHCP Server [3-9](#page-22-0) Downstream Frequency (Hz) [3-4](#page-17-0)

#### **E**

Editing a Configuration File [3-14](#page-27-0)

#### **F**

Factory Flag [3-9](#page-22-0)

#### **G**

Gauge [3-10](#page-23-0) General Configuration Parameters and Flags Configuring [3-3](#page-16-0) Described [3-2](#page-15-0) GUI Elements of [2-2](#page-11-0) Dialog Box Buttons [2-4](#page-13-0) Toolbar [2-4](#page-13-0)

#### **I**

Installation Installing CFE software [2-2](#page-11-0) Requirements/Recommendations [2-1](#page-10-0) Uninstalling CFE [2-2](#page-11-0) Installing the Configuration File [3-15](#page-28-0) DHCP Server [3-15](#page-28-0) TFTP Server [3-15](#page-28-0) Integer [3-10](#page-23-0) IP Address [3-10](#page-23-0) ISP Name [3-9](#page-22-0)

#### **L**

Login Password [3-9](#page-22-0) Login Username [3-9](#page-22-0)

#### **M**

MAC Address Configuring [3-11](#page-24-0) Described [3-2](#page-15-0) Max Downstream Rate [3-5](#page-18-0) Max Upstream Rate [3-6](#page-19-0) MIB Object Configuring [3-10](#page-23-0) Described [3-2](#page-15-0) MIB Object ID [3-10](#page-23-0) Min Upstream Rate [3-6](#page-19-0)

#### **N**

Network Access [3-4](#page-17-0)

#### **O**

Octet string [3-10](#page-23-0) Operational Wait Timeout [3-7](#page-20-0)

#### **P**

PPP Authentication [3-9](#page-22-0) Primary Phone [3-9](#page-22-0)

#### **Q**

**OoS** Configuring [3-5](#page-18-0) Described [3-2](#page-15-0)

#### **R**

RADIUS Realm [3-9](#page-22-0) Reauthorize Wait Timeout [3-7](#page-20-0) Rekey Wait [3-8](#page-21-0)

#### **S**

Saving the Configuration File [3-11](#page-24-0) Shared Secret [3-4](#page-17-0) SMMP OID [3-10](#page-23-0) SNMP IP [3-4](#page-17-0) SNMP Object ID [3-6](#page-19-0) SNMP Write Access Configuring [3-6](#page-19-0) Described [3-2](#page-15-0) Software File Name [3-4](#page-17-0)

#### **T**

Technical Support [viii](#page-7-0) TEK Grace Time [3-8](#page-21-0) Telephony Channel Descriptor Configuring [3-8](#page-21-0) Described [3-2](#page-15-0) TFTP Server [3-15](#page-28-0) TFTP Server Address [3-4](#page-17-0) Time ticks [3-10](#page-23-0) Toolbar [2-4](#page-13-0) About Box [2-4](#page-13-0) Create New File [2-4](#page-13-0) Open Existing File [2-4](#page-13-0) Save File [2-4](#page-13-0) View Log [2-4](#page-13-0) Type [3-10](#page-23-0)

#### **U**

Uninstalling CFE [2-2](#page-11-0) Upstream Channel ID [3-4](#page-17-0) Upstream Max Burst [3-5](#page-18-0) Upstream Priority [3-5](#page-18-0)

#### **V**

Value [3-10](#page-23-0) Vendor ID [3-4](#page-17-0) Vendor Specific Options [3-9](#page-22-0) View Log [3-13](#page-26-0) Viewing the Configuration File [3-12](#page-25-0)

#### **Y**

Year 2000 Compliance [vii](#page-6-0)